# **Совместимость со ScanNCut (раскройной машиной Brother)**

# **Вкладка [ScanNCut] (приложение Layout & Editing)**

При помощи этой вкладки обеспечивается совместимость ScanNCut (раскройной машины Brother) с программой PE-DESIGN.

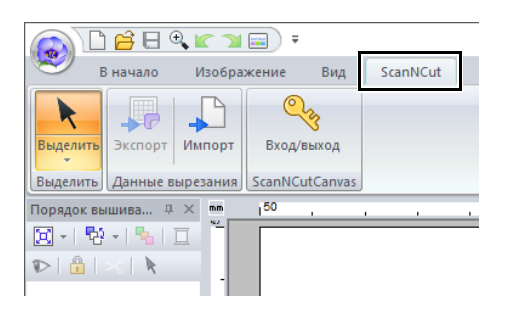

 $\square$ 

Если вкладка **[ScanNCut]** не нужна, выберите пункт **[Параметры]** в меню **[Параметр]** в правом верхнем углу окна, выберите **[Параметры пользовательского интерфейса]** и снимите флажок **[Показать вкладку ScanNCut]**.

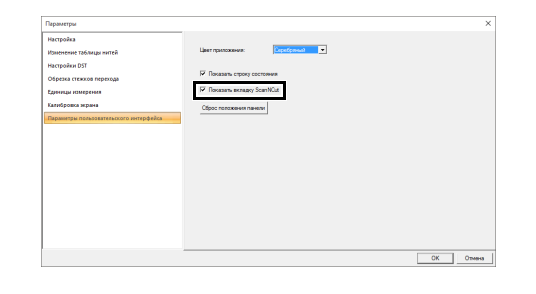

# **Урок. Отправка файла FCM в ScanNCutCanvas**

С помощью этой программы можно отправлять рисунки в ScanNCutCanvas (интернет-сервис для раскройных машин Brother). Кроме того, рисунки можно отправлять из программы ScanNCutCanvas на машину ScanNCut (только для моделей с поддержкой беспроводного подключения).

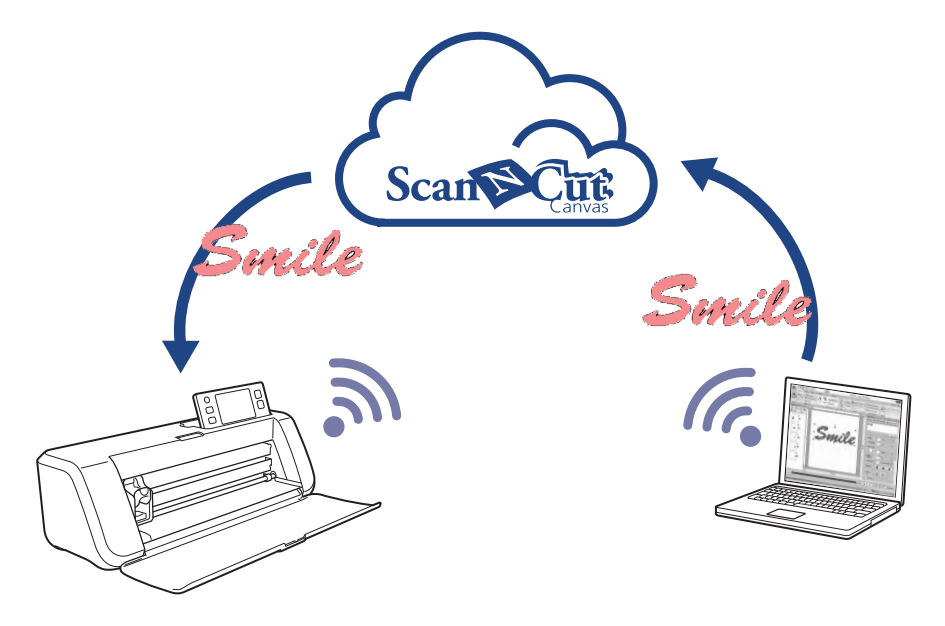

# $\square$

• Программа ScanNCutCanvas — это приложение для редактирования рисунков, предназначенное для раскройных машин Brother. Чтобы использовать эту функцию, создайте бесплатную учетную запись, перейдя по этой ссылке: **<https://scanncutcanvas.brother.com>**

a

- На машине ScanNCut нельзя выполнять вырезание на тканях с вышивкой.
- Имеются ограничения по толщине тканей, которые можно использовать для вырезания на машине ScanNCut.
- Подробные сведения приведены в "Руководстве пользователя", прилагаемом к ScanNCut (раскройной машине Brother).
- Эту функцию нельзя использовать, если выбран рисунок, содержащий текст с примененным параметром **[Имена из списка]**.

Файл образца для этого обучающего урока находится в папке **Документы (Мои документы)¥PE-DESIGN 10¥Tutorial¥TutorialSNC\_1**.

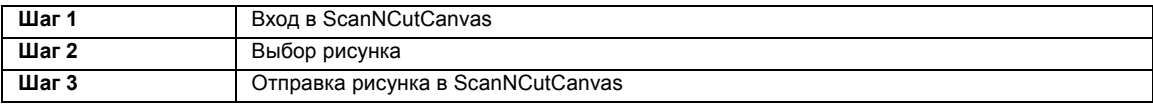

# **Шаг 1 Вход в ScanNCutCanvas Шаг 2 Выбор рисунка**

1 На вкладке **[ScanNCut]** выберите пункт **[Вход/выход]** в группе **[ScanNCutCanvas]**.

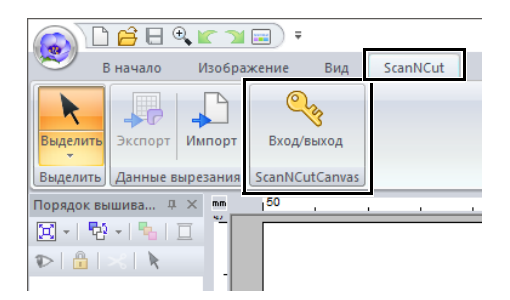

2 В диалоговом окне **[Вход]** введите свой логин и пароль для ScanNCutCanvas.

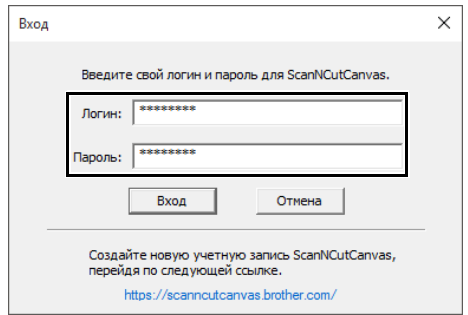

3 Когда вход выполнен, появляется следующее сообщение. Нажмите кнопку **[OK]**.

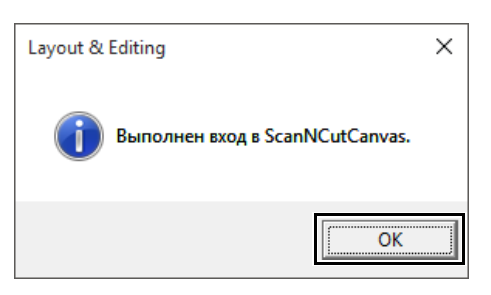

1 Выберите инструмент **[Текст]** и введите текст **"Smile"**.

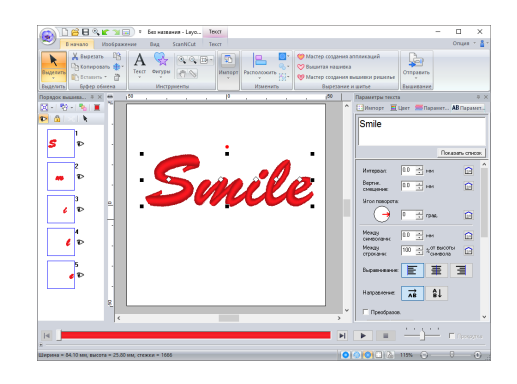

### **Шаг 3 Отправка рисунка в ScanNCutCanvas**

1 На вкладке **[ScanNCut]** выберите пункт **[Экспорт]** в группе **[Данные вырезания]**.

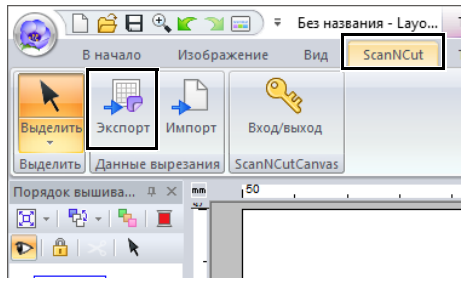

2 Выберите настройки для линии вырезания.

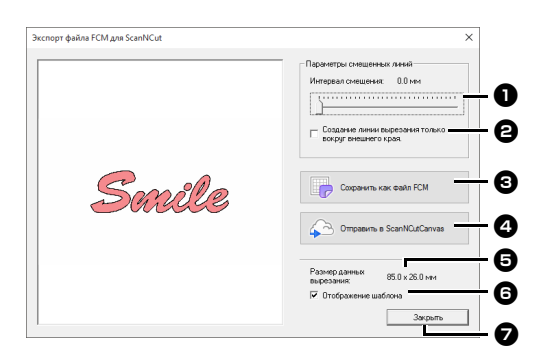

- $\bullet$  **Интервал смешения** Настройте параметр **[Интервал смещения]**, чтобы определить расстояние от контура рисунка до линии вырезания. В нашем примере зададим интервал **[0,0]** мм.
	- **•** Если для параметра **[Интервал смещения]** выбрано значение 0,0 мм, контур рисунка становится линией вырезания.

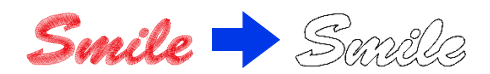

**•** Если для параметра **[Интервал смещения]** выбрано любое значение более 0,0 мм и линии вырезания перекрываются, они будут объединены.

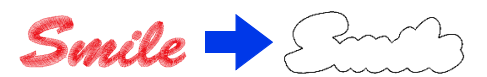

- В Установите этот флажок, чтобы прочертить линию вырезания только вокруг внешнего контура рисунка. Снимите этот флажок, если нужно прочертить линии вырезания также внутри рисунка.
	- В качестве примера снимем этот флажок.

ВКЛ. ВЫКЛ.

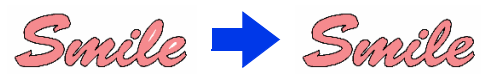

<sup>c</sup> **Сохранить как файл FCM** Нажмите эту кнопку, чтобы открыть диалоговое окно **[Сохранить как файл FCM]**, где можно выбрать местоположение для сохранения файла.

#### <sup>d</sup> **Отправить в ScanNCutCanvas** Нажмите эту кнопку, чтобы отправить файл FCM в ScanNCutCanvas.

 $\Theta$  Размер данных вырезания Отображение размера данных вырезания.

### $\Theta$  Отображение шаблона

Установите этот флажок, если нужно показать бледное изображение исходного рисунка.

### <sup>g</sup> **Закрыть**

Нажмите эту кнопку, чтобы закрыть диалоговое окно.

## $\square$

• Если рисунки перекрываются, они будут объединены.

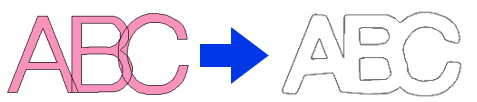

Однако, если для параметра **[Интервал смещения]** выбрано значение 0,0 мм, объединение перекрывающихся рисунков может оказаться невозможным.

- Нельзя экспортировать данные очень малого размера.
- Максимальный размер данных вырезания должен укладываться на мат размером 12 × 12 дюймов (305 × 305 мм). В случае превышения этого максимального размера отображается сообщение об ошибке.
- Если дизайн для вышивания содержит более 300 данных вырезания, файл FCM сохранить нельзя. В случае превышения этого максимального размера отображается сообщение об ошибке.
- 3 Нажмите кнопку **[Отправить в ScanNCutCanvas]**.

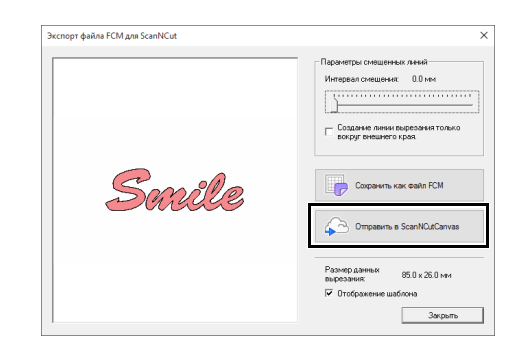

## $\square$

• Если вы не выполнили вход в ScanNCutCanvas на **Шаг 1**, открывается диалоговое окно для ввода пароля. Для входа введите свой логин и пароль.

4 После завершения передачи файла появляется следующее сообщение. Нажмите кнопку **[OK]**.

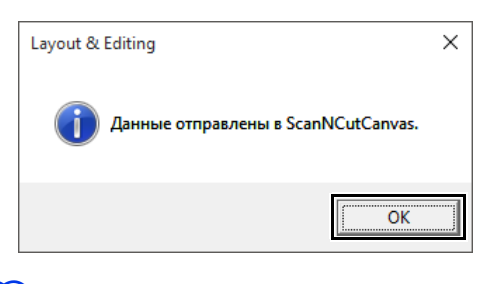

# $\Box$

• Если вы зарегистрировали свою машину ScanNCut (только для моделей с поддержкой беспроводного подключения) в своей учетной записи ScanNCutCanvas, появляется следующее сообщение.

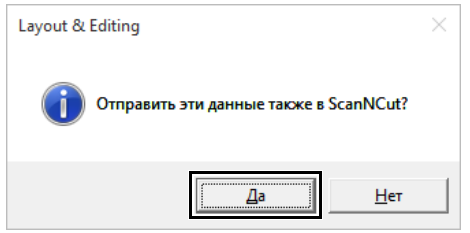

• Чтобы затем отправить рисунок на машину ScanNCut, нажмите кнопку **[Да]**, затем нажмите кнопку **[OK]** в следующем диалоговом окне.

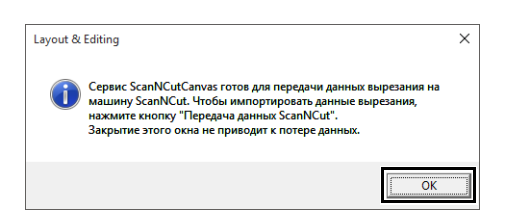

Нажмите кнопку "Перенос" на машине ScanNCut, чтобы импортировать отправленный рисунок.

• Если не нужно отправлять рисунок на машину ScanNCut, нажмите кнопку **[Нет]**.

- 5 Отправленный рисунок отображается на экране **"Мои проекты"** в ScanNCutCanvas.
	- **•** Рисунок автоматически получает имя "fromPED\_ггггммддччмм".

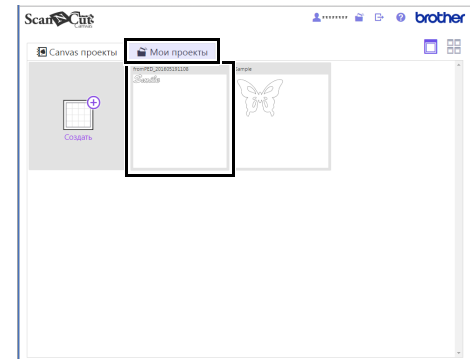

# **Экспорт/импорт файла FCM**

Созданный рисунок вышивания можно экспортировать/импортировать как данные в формате FCM, чтобы его можно было вырезать на ScanNCut (раскройной машине Brother) или редактировать в программе PE-DESIGN.

# **Экспорт файла FCM Импорт файла FCM**

- 1 Выделите один или несколько рисунков и откройте вкладку **[ScanNCut]**.
- 2 Нажмите **[Экспорт]** в группе **[Данные вырезания]**.

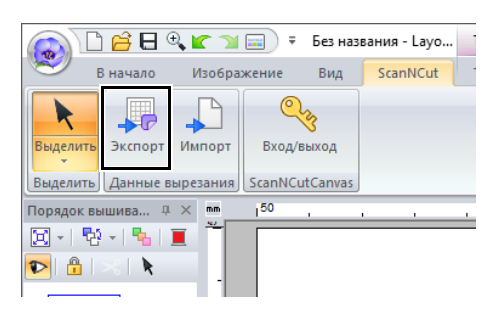

3 Выберите настройки линии вырезания и нажмите кнопку **[Сохранить как файл FCM]**.

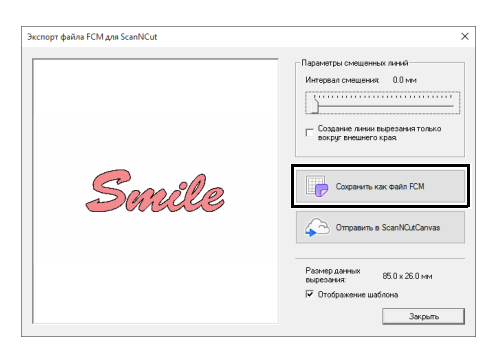

4 Выберите диск и папку, а затем введите имя файла.

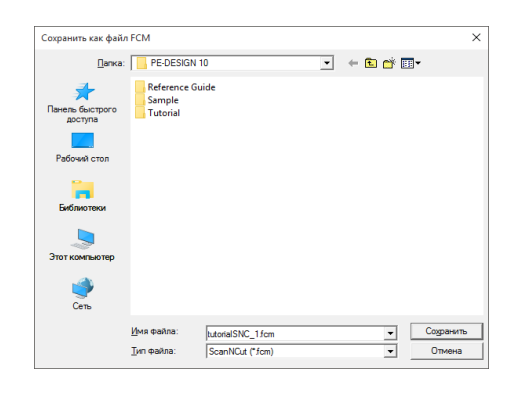

5 Чтобы сохранить данные, нажмите **[Сохранить]**.

Файл FCM можно импортировать в программу PE-DESIGN как рисунок вышивания.

- 1 Откройте вкладку **[ScanNCut]**.
- 2 Нажмите **[Импорт]** в группе **[Данные вырезания]**.

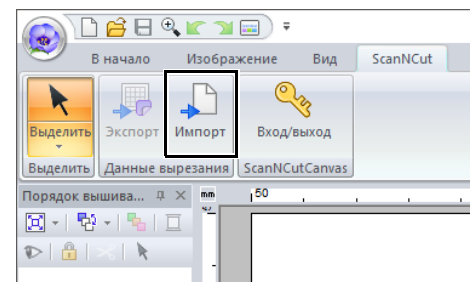

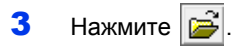

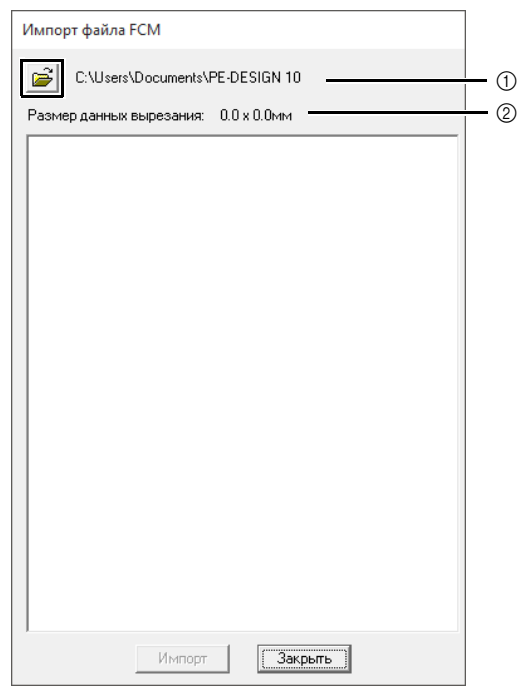

- 1 Показывает путь к выбранной папке.
- 2 Отображает размер данных вырезания.

4 Выберите папку и нажмите кнопку **[OK]**.

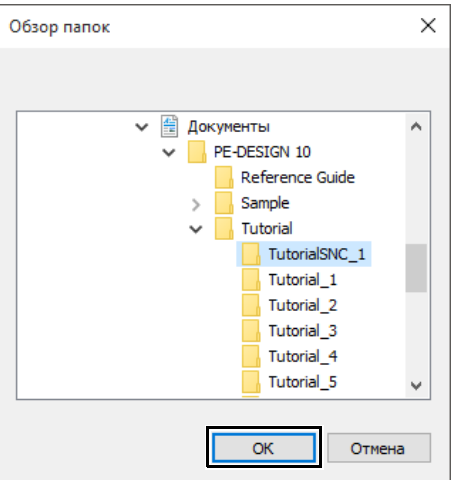

5 Выберите эскиз и нажмите кнопку **[Импорт]**.

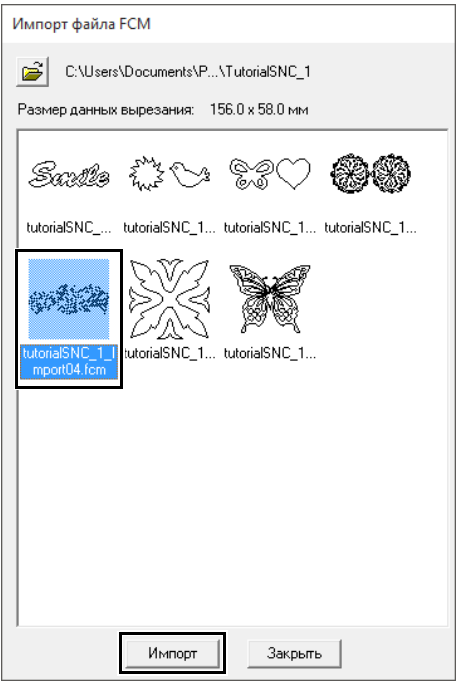

6 На странице "Рисунок" появится импортированный рисунок вышивания.

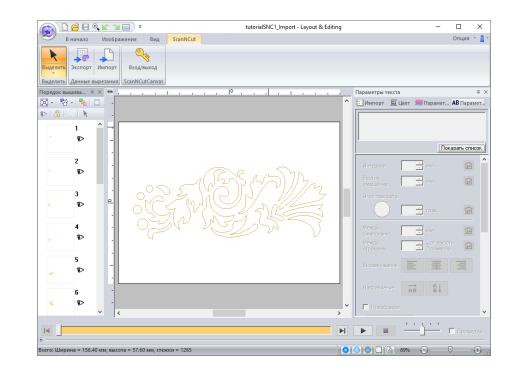

Russian Version 0